# **User Guide - Observer**

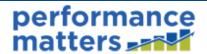

This document provides step-by-step instructions for scheduling, starting, and conducting observations as an observer.

#### **Table of Contents**

| Access Your Observer Tasks          | 1  |
|-------------------------------------|----|
| The Observations Tab                | 1  |
| The Observation Dashboard           | 2  |
| Schedule an Observation             | 3  |
| Reschedule an Observation           | 4  |
| Start an Observation                | 5  |
| Start a Scheduled Observation       | 5  |
| Start an Unscheduled Observation    | 6  |
| From the Observation Dashboard      | 6  |
| Conduct an Observation              | 7  |
| Entering Observation Details        | 7  |
| Taking Notes/Scripting Sessions     | 8  |
| Entering Ratings                    | 9  |
| Managing Discussions                | 10 |
| Create PDF                          | 11 |
| Share an Observation                | 12 |
| Continue an Observation In Progress | 13 |
| Checking an Observation History     | 13 |
| Finalize an Observation             | 13 |
| Reopen an Observation               | 14 |

### **Access Your Observer Tasks**

#### The Observations Tab

Click the **Observations** tab to open the drop-down menu.

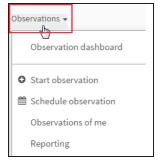

From this tab, you have the following menu options.

- Observation dashboard view a summary of your observations and their status, and access observer tasks
- Start observation start an observation
- Schedule observation schedule an observation
- **Observations of me** if you have been observed, access the details here (refer to 'User Guide Observee' for more information)
- Reporting configure and view a status report of observations for an observation template

#### The Observation Dashboard

Select Observation dashboard from the menu.

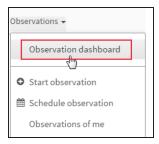

The observation dashboard includes the following features.

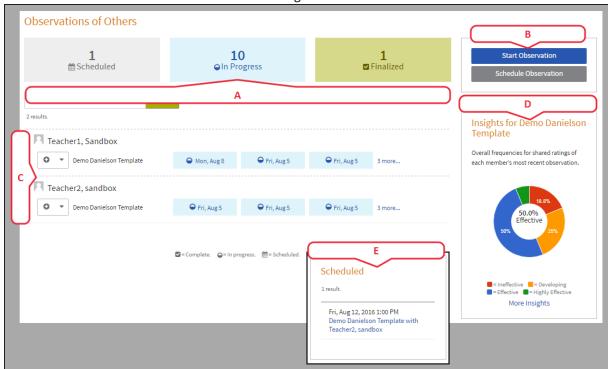

- A. Status summary for all of your observations
- B. Observation action buttons
- C. Teacher observation status list
- D. Insights box showing results summary for each observation template
- E. Scheduled box for quick access to upcoming scheduled observations

## **Schedule an Observation**

1. Click the **Observations** tab, then select **Schedule observation**.

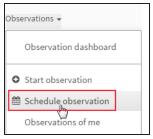

-OR-

Click the **Observations** tab, then select **Observation Dashboard**. To the right of the screen, click **Schedule Observation**.

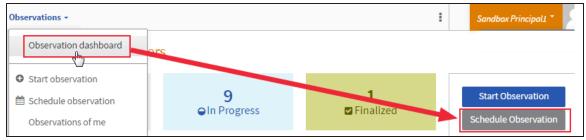

2. In the pop-up window, select the observee and observation template.

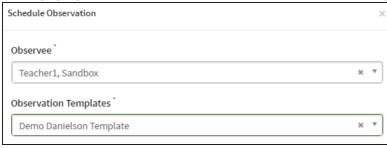

3. Schedule the date and time for the observation.

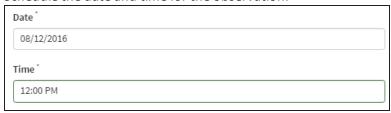

4. Select a radio button to determine if the observee will be informed of the scheduled observation.

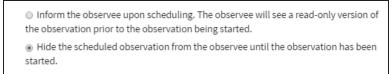

5. When the observation information is complete, you have two options.

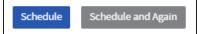

- Click **Schedule** to schedule the observation and close the pop-up window.
- Click Schedule and Again to schedule the observation and clear the window to schedule another.

### **Reschedule an Observation**

1. Click the **Observations** tab, and select **Observation dashboard**.

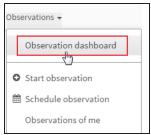

2. In the teacher observation status list, click the date of scheduled observation.

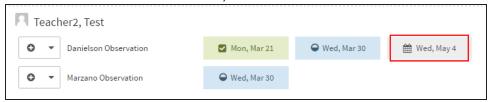

3. Click **Reschedule**.

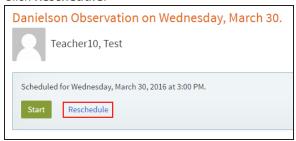

4. Update the date and time of the observation and click Schedule.

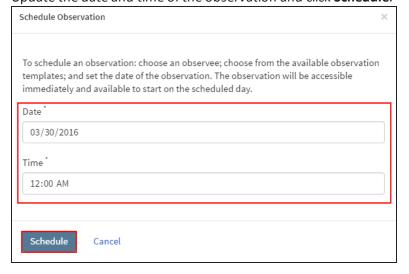

#### Start an Observation

#### Start a Scheduled Observation

1. Click the **Observations** tab, then select **Observation dashboard**.

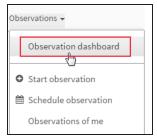

2. In the teacher observation status list, click the date of a scheduled observation.

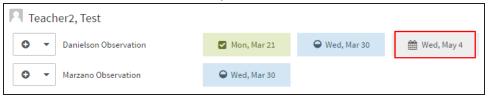

-OR-

In the 'Scheduled' box, click the name of a scheduled, upcoming observation.

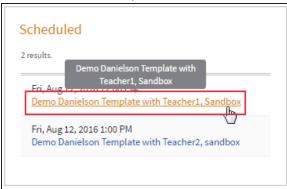

3. Click **Start** to begin the observation.

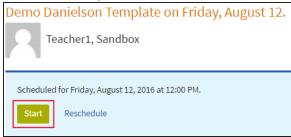

#### **Start an Unscheduled Observation**

#### From the Observations Menu

1. Click the **Observations** tab, then select **Start observation**.

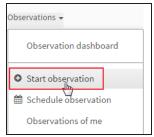

2. Select the observee and the observation template, then click Start.

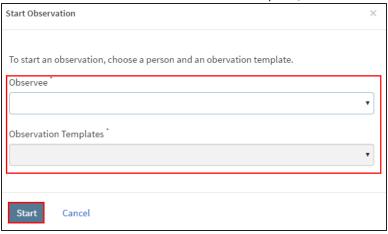

#### From the Observation Dashboard

Click the **Observations** tab, then select **Observation dashboard**.

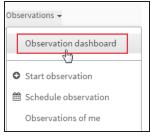

1. Open the drop-down next to an observee name, then select **+New ...** for the appropriate template.

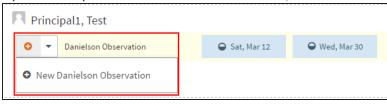

-OR-

1. To the right of the screen, click **Start Observation**.

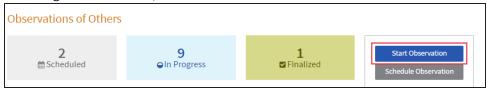

2. Select the observee and the observation template, then click **Start**.

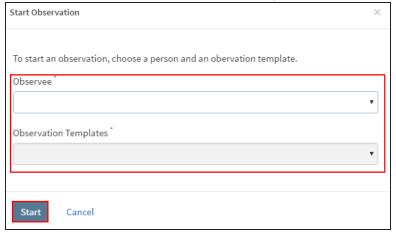

#### **Conduct an Observation**

### **Entering Observation Details**

1. Click the **Details** tab to access the observation details.

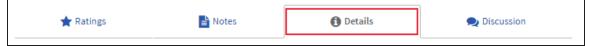

2. Update the observers, viewers, and observation date as needed.

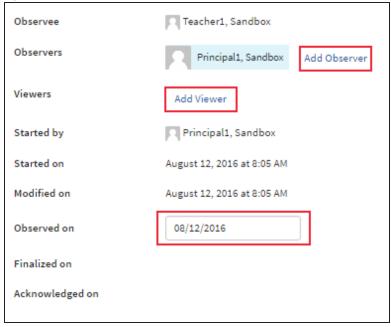

3. Complete any form fields added for this observation.

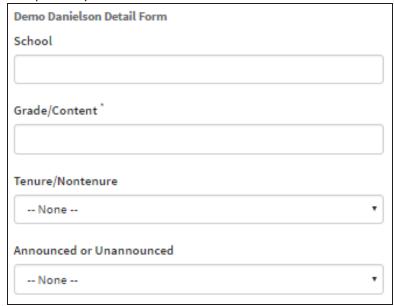

4. All input is saved automatically.

## **Taking Notes/Scripting Sessions**

#### Add a Note

1. Click the **Notes** tab to access the note sessions.

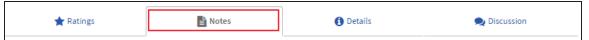

2. Click **Start Note Session** to create an editable note session.

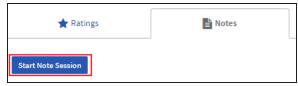

3. Enter a note into the text field and click **Post**. Each observation note is time-tagged and displayed above.

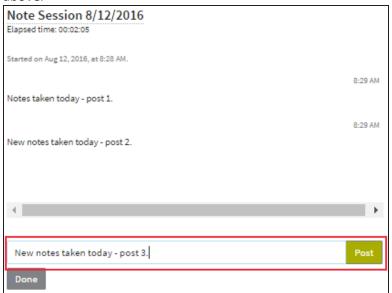

4. When finished adding posts to the note session, click **Done**.

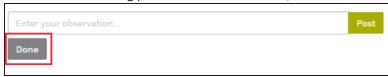

#### **Other Options**

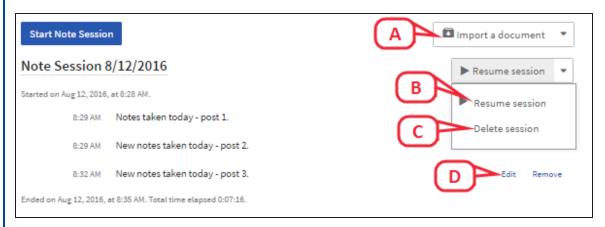

- A. Click **Import a document** and follow the onscreen instructions to import a .doc or .txt file into the notes
- B. From the action menu, select **Resume Session** to reopen the note session.
- C. From the action menu, select **Delete session** to delete the entire note session.
- D. To change a specific post within a session, click **Edit** or **Remove**.

### **Entering Ratings**

1. Click the **Ratings** tab to access the framework.

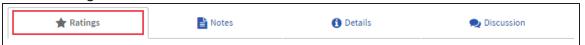

2. To expand the framework, click the plus + icon in the desired box.

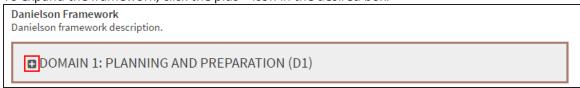

Select the Focus area checkbox to tag an area as a focus. You can filter the view to show only areas tagged as focus areas by clicking Show Focused at the top of the screen.

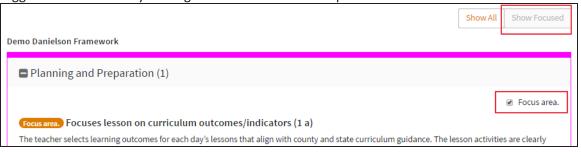

4. To assign ratings, click on the appropriate rating for each area.

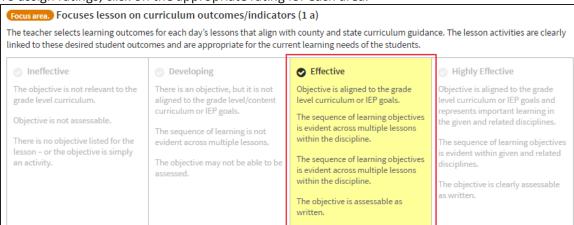

5. If it has been enabled for this observation, the 'Evidence' text box appears below the ratings.

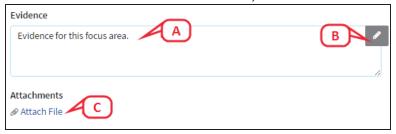

- A. Enter the evidence as appropriate.
- B. Click the pencil icon to access an advanced text editor.
- C. Click Attach File to add a .doc or .txt file to the evidence.
- D. To use notes that have been previously recorded, click on the notes multitasking icon. A list of notes that have been previously recorded will display. Drag the desired note to the appropriate 'Evidence' box.

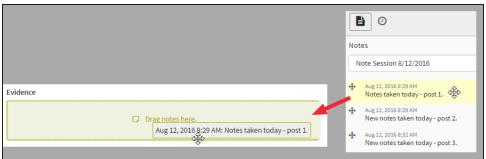

## **Managing Discussions**

1. If it was enabled for this observation, click the **Discussions** tab.

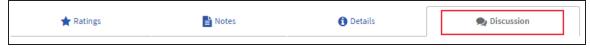

Discussions are grouped into three categories. Select the appropriate category.

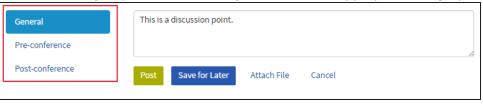

3. You can either reply to a discussion already in progress (A) or start a new discussion (B). Use the text box to enter the content for the discussion.

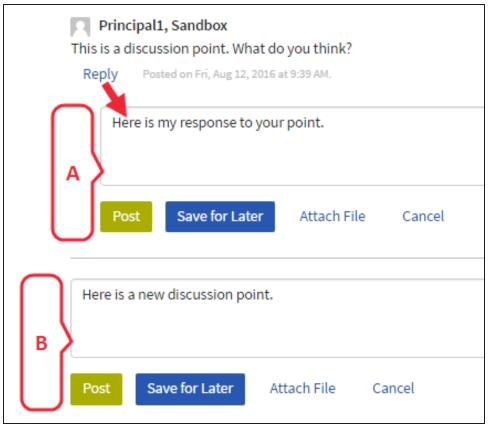

4. Click Attach File to add a .doc or .txt file to the discussion.

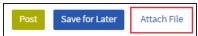

5. To use notes that have been previously recorded, click on the notes multitasking icon. A list of notes that have been previously recorded will display. Drag the desired note to the discussion text box.

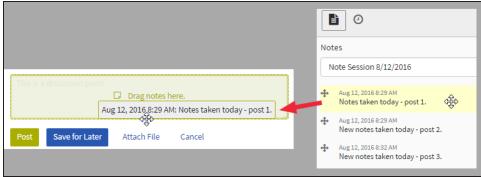

6. When finished adding content, you have two options.

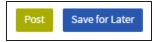

- Click **Post** to finalize the current discussion and make it viewable to the observee.
- Click **Save for Later** to save the current discussion without making it viewable to the observee so that it may be completed later.

#### Create PDF

Click **Create PDF**. Select the elements of the observation you want to include by clicking the toggle buttons to **Yes**. Then click **Create**. A PDF will appear that can be printed and saved.

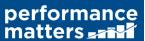

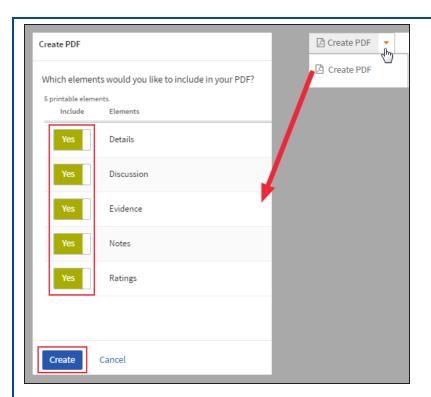

### **Share an Observation**

Click **Share** at the top of the observation.

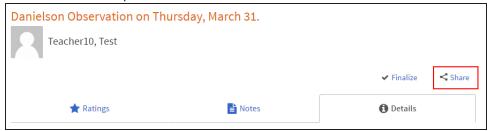

Select which elements (tabs) of the observation to share, then click **Save**.

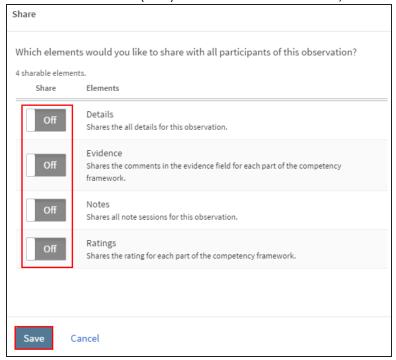

# **Continue an Observation In Progress**

1. Click the Observation tab, and select Observation dashboard.

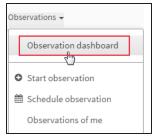

2. In the teacher observation status list, click the date of an observation in progress.

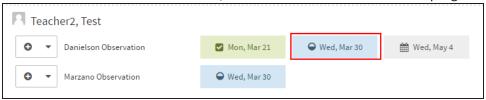

# **Checking an Observation History**

Click the history multitasking icon on the right of the screen to view the history of the observation.

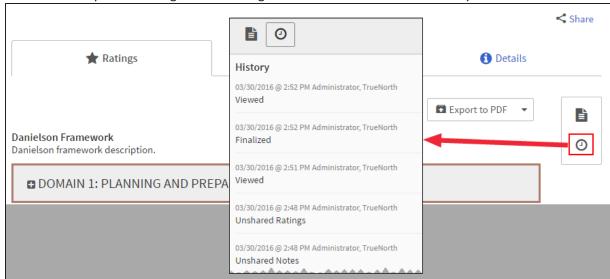

## **Finalize an Observation**

Once you are finished adding all notes, ratings, and discussion for an observation, click **Finalize** at the top of the observation screen.

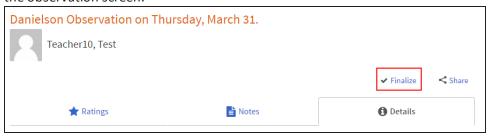

# **Reopen an Observation**

1. Click the **Observations** tab, and select **Observation dashboard**.

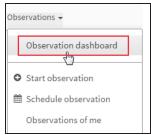

2. In the teacher observation status list, click the date of finalized observation.

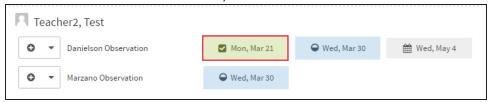

3. Click Re-open.

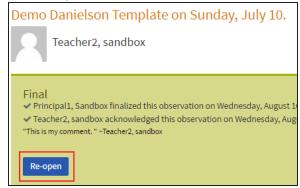